## **PŘIHLÁŠENÍ DO DATABÁZE ČSN online**

- 1. Ujistěte se, že máte v PC nainstalovány všechny potřebné doplňky. Ke stažení na stránce <https://csnonlinefirmy.agentura-cas.cz/download.aspx>
- 2. Vyhledejte stránku <https://csnonlinefirmy.agentura-cas.cz/shibboleth/>
- Přihlásit účtem VŠB TECHNICKÁ VŠB - TU Ostrava **UNIVERZITA** hal **OSTRAVA** Jiný účet t = 꽭똕 **COM The Contract of the Contract of the Contract of the Contract of the Contract of the Contract of the Contract o** - - + **CESNET** Zpracování osobních údajů
- 3. Vyberte **VŠB-TU Ostrava**.

4. Přihlaste se pomocí vašeho uživatelského jména a jednotného LDAP/SSO hesla.

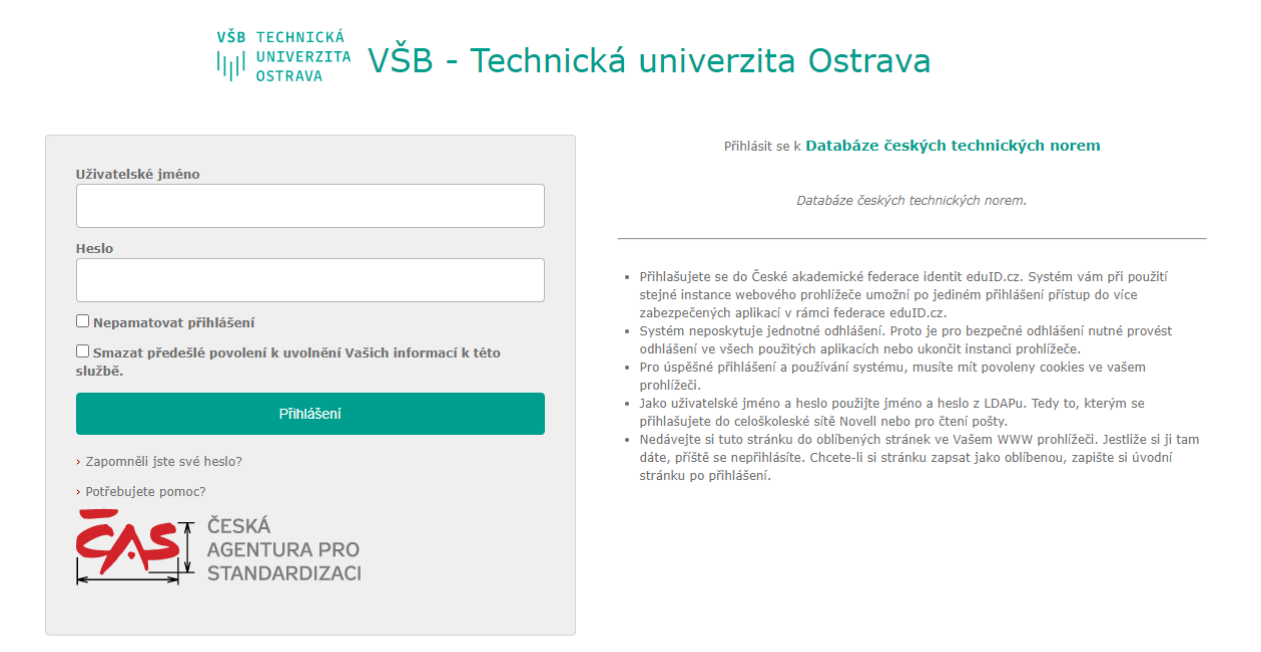

@ 2004 - 2021 CIT. VŠB-TUO

## 5. Vyberte **VYHLEDÁVÁNÍ: V NORMÁCH**.

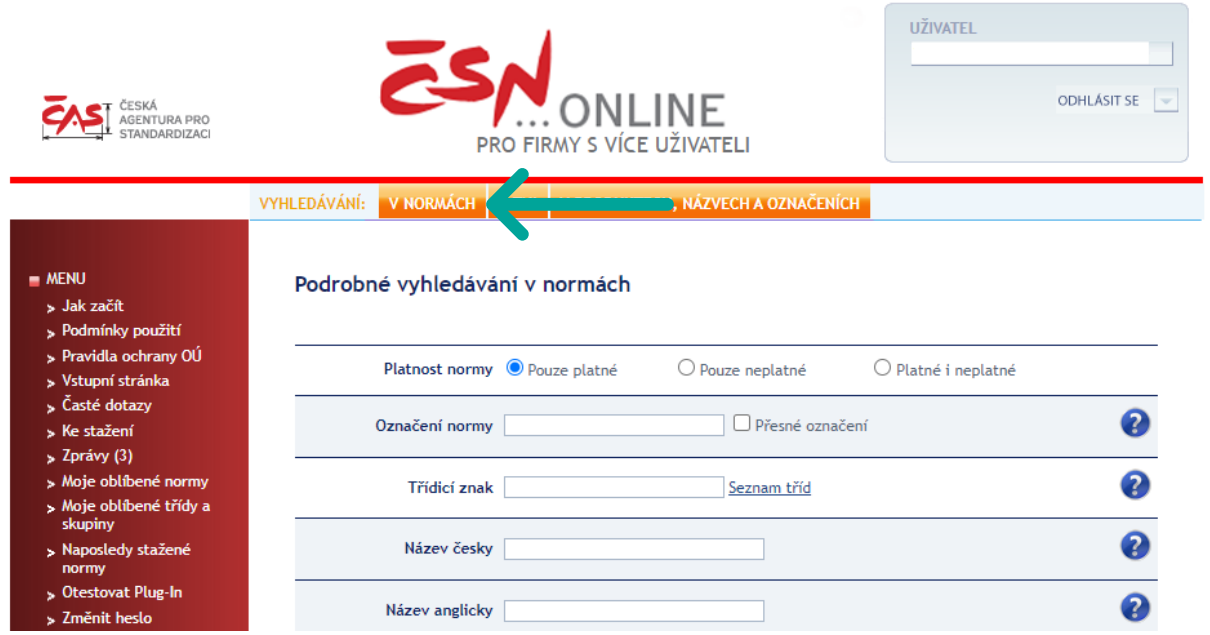

## 6. Vyhledejte požadovanou normu.

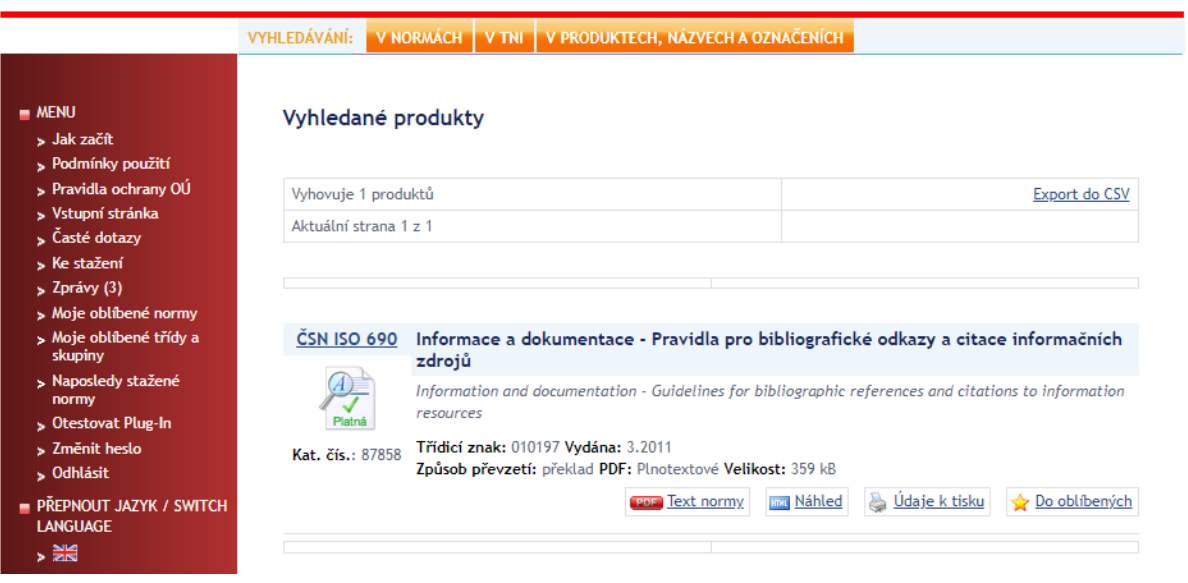

7. Pro zobrazení normy kliknete na **a vzděr zakladení pro vygeneruje se soubor**.

8. Kliknete na ikonu PDF souboru pravým tlačítkem, vyberte **Uložit odkaz jako…**, uložíte soubor na požadované místo (např. na Plochu), odkud jej poté otevřete a zobrazíte plný text.

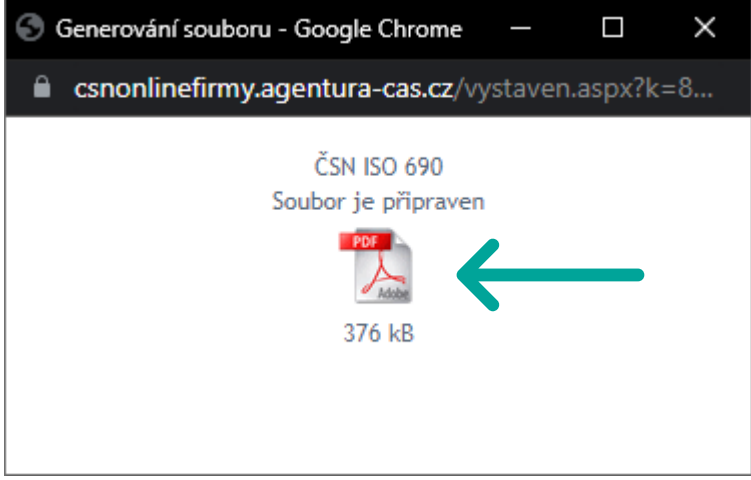